# **Multi-User Unterstützung im Bereich Banking: Jeder Benutzer besitzt eigene Zugänge**

#### **Inhalt**

- [Benutzer können auch unterschiedliche Zugangsverfahren verwenden](#page-0-0)
- [Bedingungen für die Multi-User Unterstützung:](#page-0-1)
- [Vorgehensweise um das Konto mit "Multi-User" Funktion in der microtech Software einzurichten](#page-0-2)
	- [Legen Sie zunächst den Bankzugang für den ersten büro+ Benutzer an](#page-0-3)
		- [Anmeldung mit dem weiteren büro+ Benutzer und erneute Einrichtung des Kontos](#page-1-0)
		- [Rufen Sie für diesen Benutzer die Kontoeinrichtung auf](#page-2-0)
- [Software-Logik zu Kennzeichen: "Jeder Benutzer besitzt eigene Zugänge"](#page-3-0)
	- [Kennzeichen: "Jeder Benutzer besitzt eigene Zugänge" ist aktiviert](#page-3-1)
		- [Kennzeichen: "Jeder Benutzer besitzt eigene Zugänge" ist nicht aktiviert](#page-3-2)
		- <sup>o</sup> [Spätere Deaktivierung des Kennzeichens erfolgt](#page-3-3)
		- <sup>o</sup> [Zugang löschen](#page-3-4)

Sofern Sie für Ihr Konto bei der Bank mehrere Teilnehmer freigeschaltet haben, können Sie Ihre Bankverbindung in der microtech Software mit "Multiuser-Unterstützung" einrichten. Hierzu steht steht das Kennzeichen: "Jeder Benutzer besitzt eigene Zugänge" bei der Kontoeinrichtung zur Verfügung.

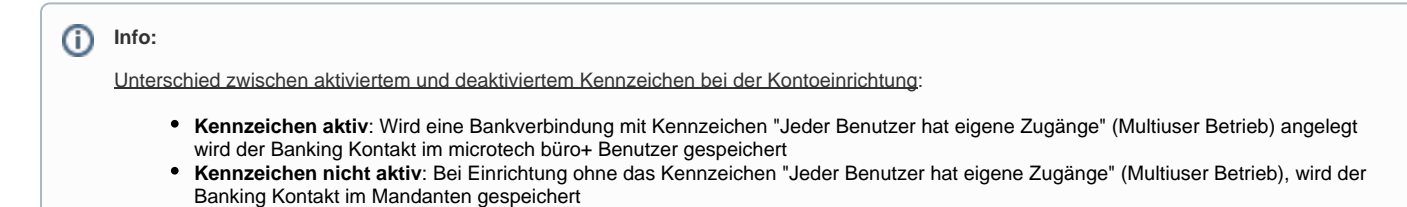

# <span id="page-0-0"></span>Benutzer können auch unterschiedliche Zugangsverfahren verwenden

#### Beispiel für einen Mischbetrieb:

- Ein Nutzer verwendet für das Konto bei der Deutschen Bank die Zugangsart "Mobile TAN"
- Der zweite Nutzer verwendet für exakt das gleiche Konto die Zugangsart "Chipkarte"

# <span id="page-0-1"></span>Bedingungen für die Multi-User Unterstützung:

- Für jeden Benutzer braucht man einen eigenen Teilnehmer mit eigener Teilnehmer ID bei der Bank
- Die Teilnehmer müssen die selbe IBAN und die selbe Kontonummer verwenden
- Speziell für Schlüsseldateien gilt: Jeder Benutzer braucht einen eigenen INI Brief und eine eigene Schlüsseldatei und die Schlüsseldatei muss ein geeignetes Format aufweisen

# <span id="page-0-2"></span>Vorgehensweise um das Konto mit "Multi-User" Funktion in der microtech Software einzurichten

### <span id="page-0-3"></span>**Legen Sie zunächst den Bankzugang für den ersten büro+ Benutzer an**

Legen Sie in den Einstellungen des Mandanten eine neue Bankverbindung an und richten Sie dieses dieses Konto in der Software für das Online-Banking ein.

Rufen Sie hierzu über DATEI - INFORMATIONEN - "Aktuelle Firma / Filiale / Mandant" - MANDANT BEARBEITEN - Register "Bankverbindungen" auf. Klicken Sie auf Schaltfläche: NEU und aktivieren Sie das Kennzeichen: ONLINE BANKING FÜR KONTO AKTIVIEREN.

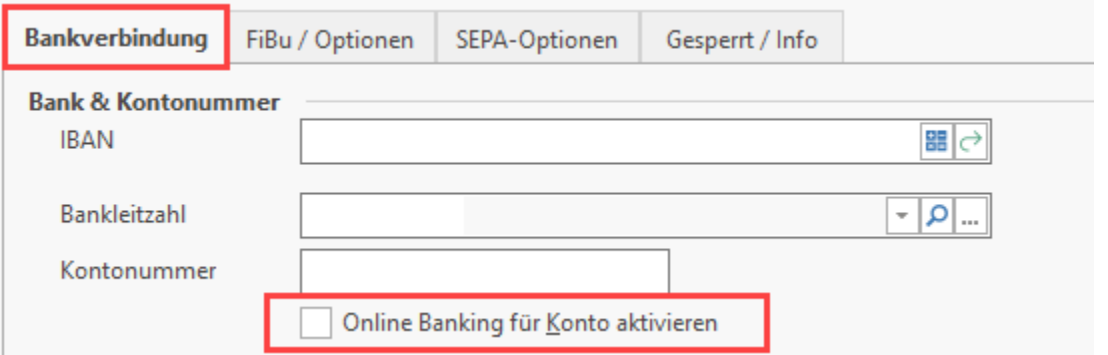

Klicken Sie im Register: ONLINE-BANKING auf die Schaltfläche: KONTO EINRICHTEN.

Eine ausführliche Anleitung dazu erhalten Sie unter: **[Einrichtung einer neuen Online-Bankverbindung](https://hilfe.microtech.de/display/PROG/Einrichtung+einer+neuen+Online-Bankverbindung)**.

Folgen Sie dem Assistenten. Im Verlauf der Abfragen folgt nach der Kontoauswahl die Möglichkeit das **Kennzeichen: "Jeder Benutzer besitzt eigene Zugänge"** zu aktivieren.

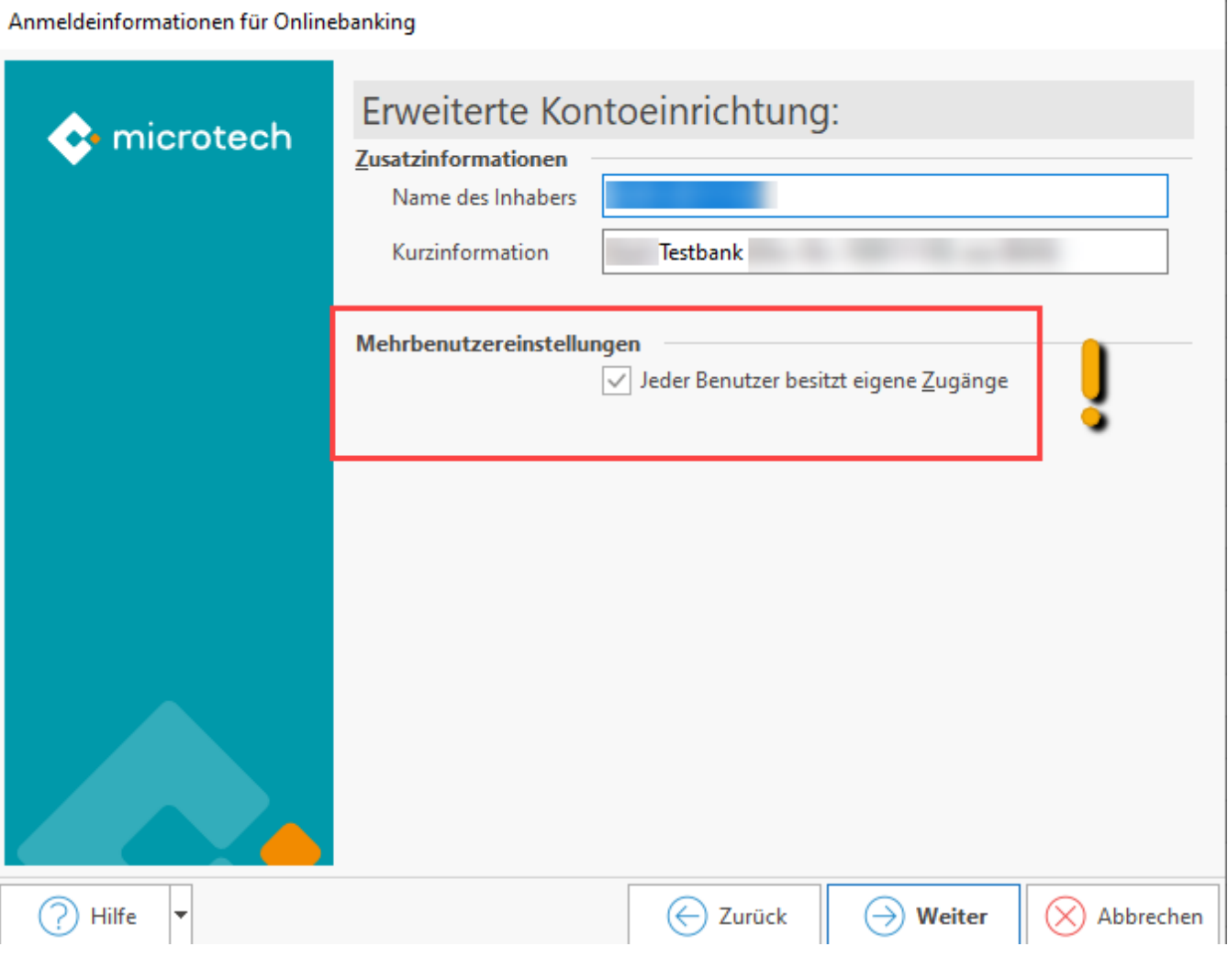

Anschließend erhalten Sie eine Zusammenfassung und können über die Schaltfläche "Fertigstellen" die Einrichtung fortsetzen.

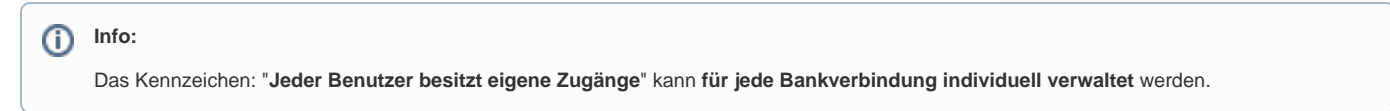

## <span id="page-1-0"></span>**Anmeldung mit dem weiteren büro+ Benutzer und erneute Einrichtung des Kontos**

Um die weiteren Benutzer für die Verwendung der Bankverbindung einzurichten, melden Sie sich bitte als entsprechender Benutzer in microtech büro+ an.

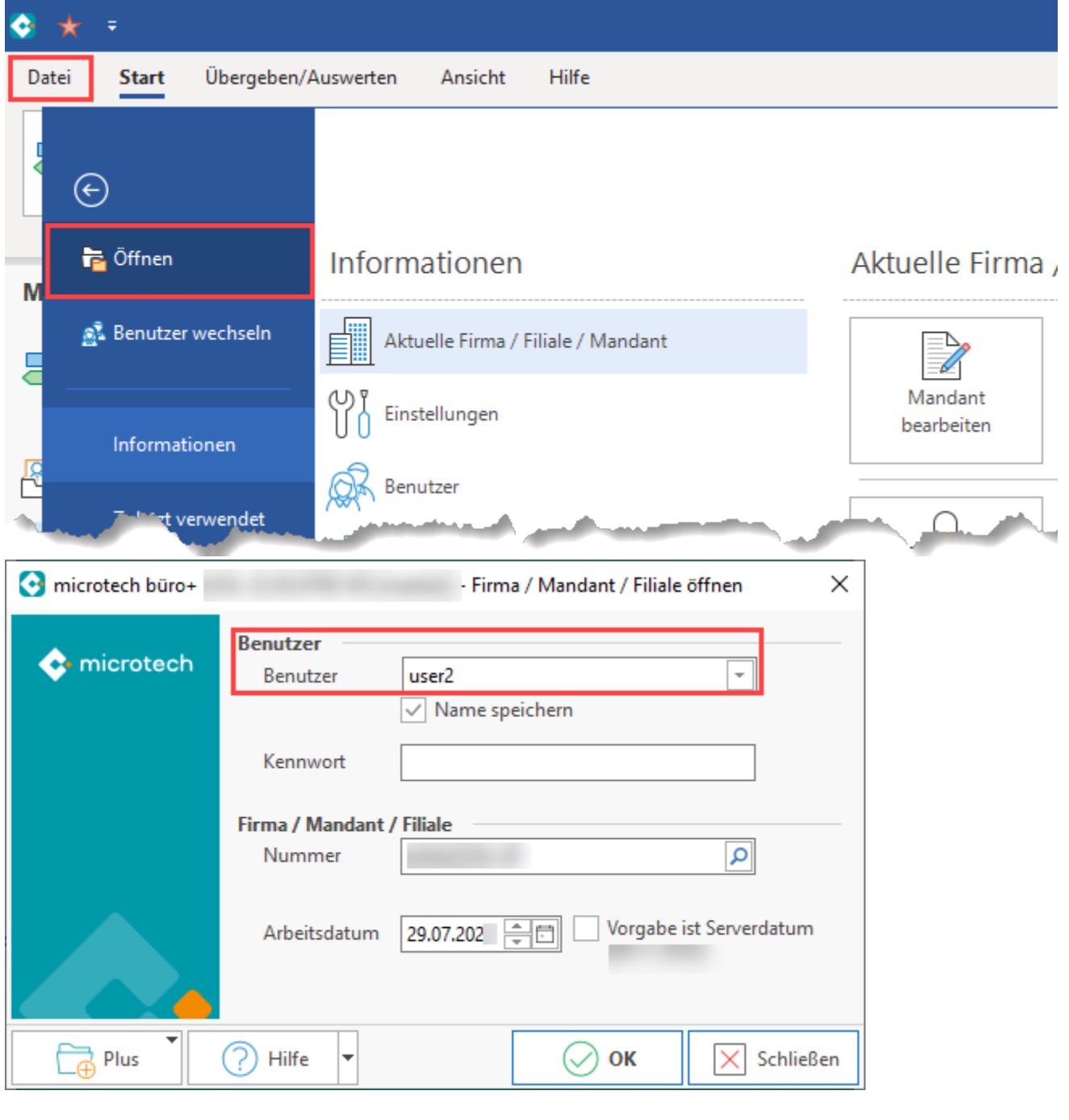

Λ **Beachten Sie:** Bei Berechtigungs-Eingrenzungen ist das Kennzeichen: **[Berechtigungserweiterung](https://hilfe.microtech.de/display/PROG/Berechtigungserweiterung)** zu nutzen.

## <span id="page-2-0"></span>**Rufen Sie für diesen Benutzer die Kontoeinrichtung auf**

Diese erreichen Sie über DATEI - INFORMATIONEN - "Aktuelle Firma / Filiale / Mandant" - MANDANT BEARBEITEN - Register "Bankverbindungen". Nun rufen Sie die Bankverbindung zum ÄNDERN auf und klicken im Register: ONLINE-BANKING auf die Schaltfläche: KONTO EINRICHTEN.

Es sind alle Einrichtungsfenster nochmalig zu durchlaufen, jedoch mit den individuellen Einstellungen des Benutzer (Zugangsart, PIN, etc,), damit der weitere Banking-Kontakt in der Software verwendet werden kann.

Eine ausführliche Anleitung dazu erhalten Sie unter: **[Einrichtung einer neuen Online-Bankverbindung](https://hilfe.microtech.de/display/PROG/Einrichtung+einer+neuen+Online-Bankverbindung)**.

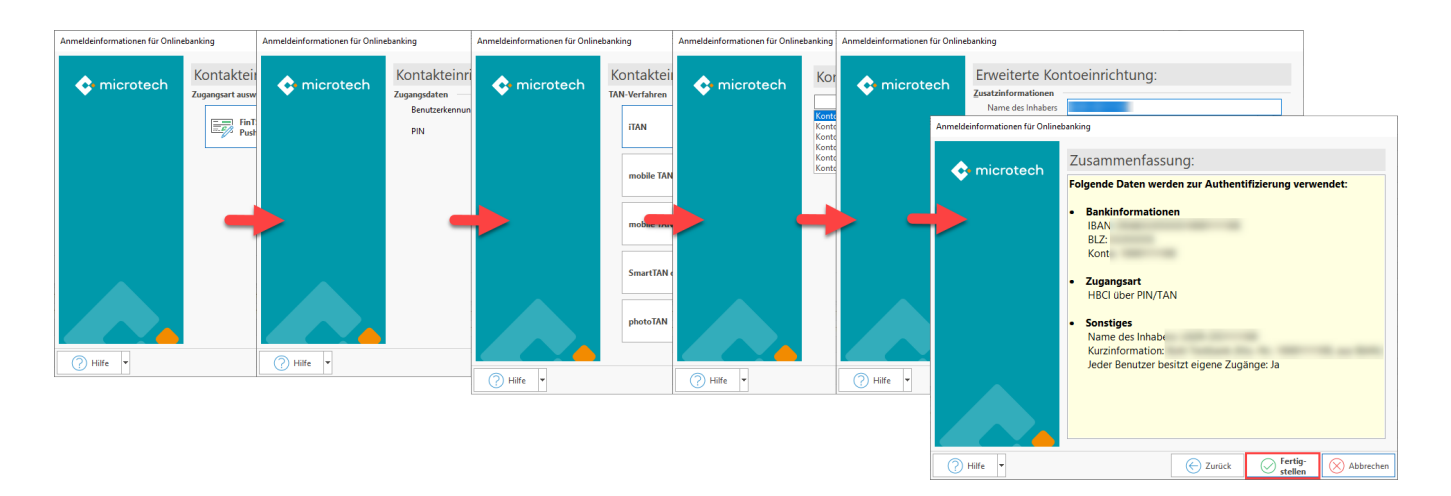

# <span id="page-3-0"></span>Software-Logik zu Kennzeichen: "Jeder Benutzer besitzt eigene Zugänge"

#### <span id="page-3-1"></span>**Kennzeichen: "Jeder Benutzer besitzt eigene Zugänge" ist aktiviert**

Wurde das Kennzeichen **aktiviert**, muss für **jeden büro+ Benutzer einmalig die Kontoeinrichtung erfolgen**.

#### <span id="page-3-2"></span>**Kennzeichen: "Jeder Benutzer besitzt eigene Zugänge" ist nicht aktiviert**

Ist das Kennzeichen nicht aktiviert worden, so wird der Kontozugang verwendet mit dem die Bankverbindung eingerichtet wurde.

#### <span id="page-3-3"></span>**Spätere Deaktivierung des Kennzeichens erfolgt**

Sollte das Kennzeichen später deaktiviert werden, so prüfen Sie bitte auch ob die Zugänge anderer Benutzer zu löschen sind.

#### <span id="page-3-4"></span>**Zugang löschen**

Um einen Kontakt zu löschen gehen Sie bitte wie folgt vor:

- 1. Rufen Sie Ihre Bankverbindung zum "Ändern" auf
- 2. Wechseln Sie auf das Register: "Online Banking"
- 3. Klicken Sie auf die Schaltfläche: BANKING KONTAKTE
- 4. Es öffnet sich das Fenster: **LtContactAdmin**
- 5. Klicken Sie im **LtContactAdmin** auf die Schaltfläche: **DDBAC-Admin**
- 6. Markieren Sie den Kontakt, der zu löschen ist und klicken Sie im unteren Bereich der Maske auf die Schaltfläche: **ENTFERNEN**

Im DDBAC-Admin finden Sie alle verfügbaren Kontakte zum ausgewählten Konto. An dieser Stelle wird für jede abweichende Anmeldeinformation ein Eintrag hinterlegt.

Sollten mehrere Konten im **LtContactAdmin** sichtbar sein, aber im **DDBAC-Admin** nur ein Eintrag existieren, so ist für das ausgewählte Konto nur ein Kontakt vorhanden.